## 老年人能力评估申请用户操作指引(V1.0)

## 一、老年人能力评估申请步骤:

1. 打开"i 深圳"APP, 登录个人账号。在"i 深圳"APP 上搜索 关键字"公办养老机构轮候申请"即可找到公办养老机构轮候申请事 项。

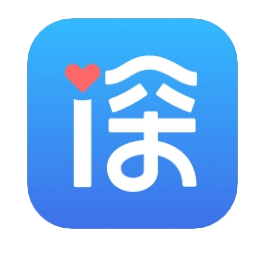

图 1-1 "i 深圳"APP

## 2.申请人本人办理流程

2.1 如申请人符合老年人能力评估条件,可点击"立刻申请能 力评估"按钮进行老年人能力评估申请。

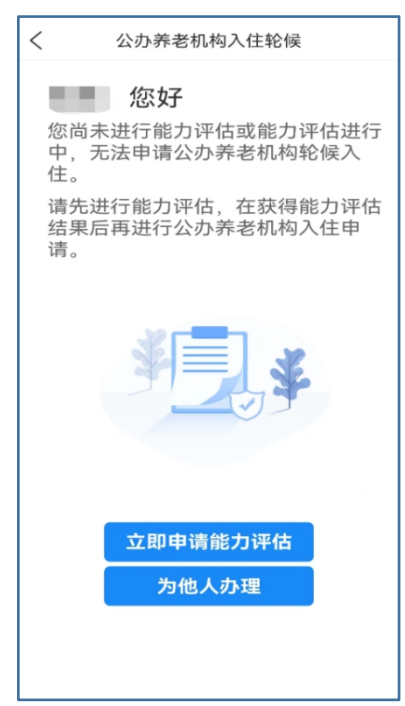

图 1-2

2.2 进入"能力评估须知"页面,查看能力评估须知内容且同意后,

点击"同意,继续"。

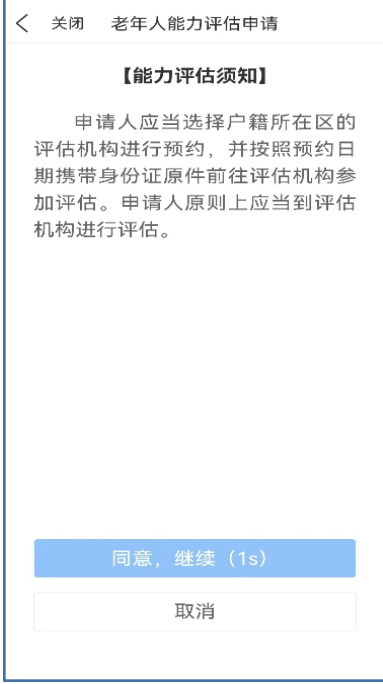

图 1-3

2.3 进入老年人能力评估申请页面,请按要求填报相关信息,

完成后点击"下一步"。

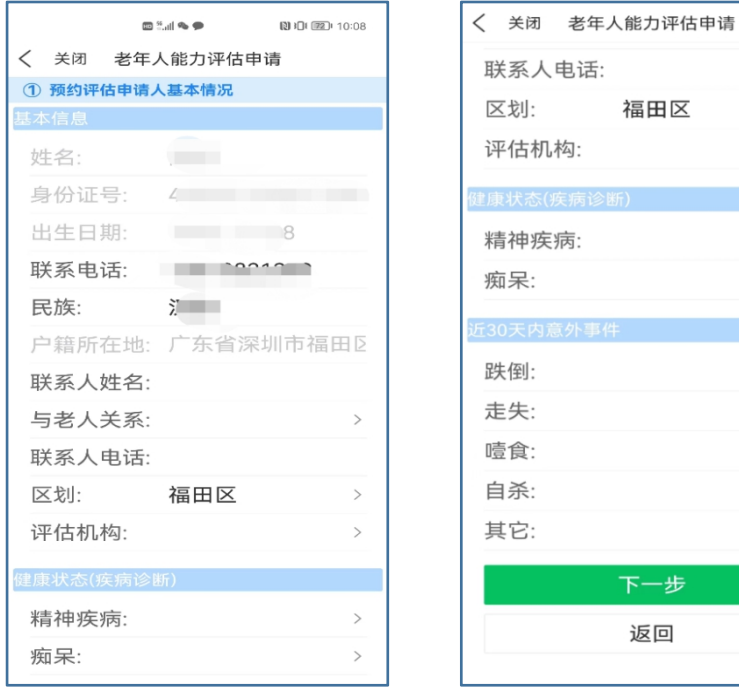

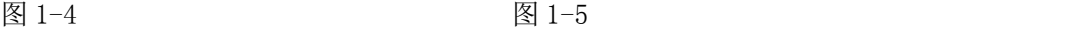

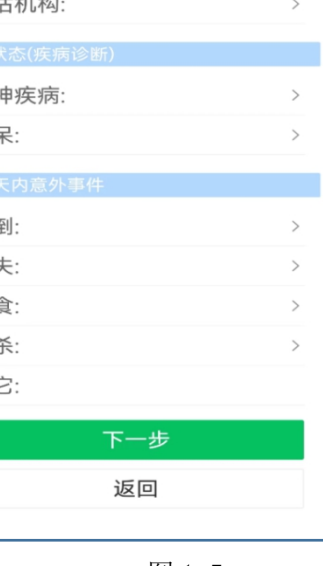

 $\rightarrow$ 

2.4 进入申请信息预览页面,可点击"继续编辑"返回修改信 息,确认无误后点击"提交申请",成功后跳转申请提交成功页。

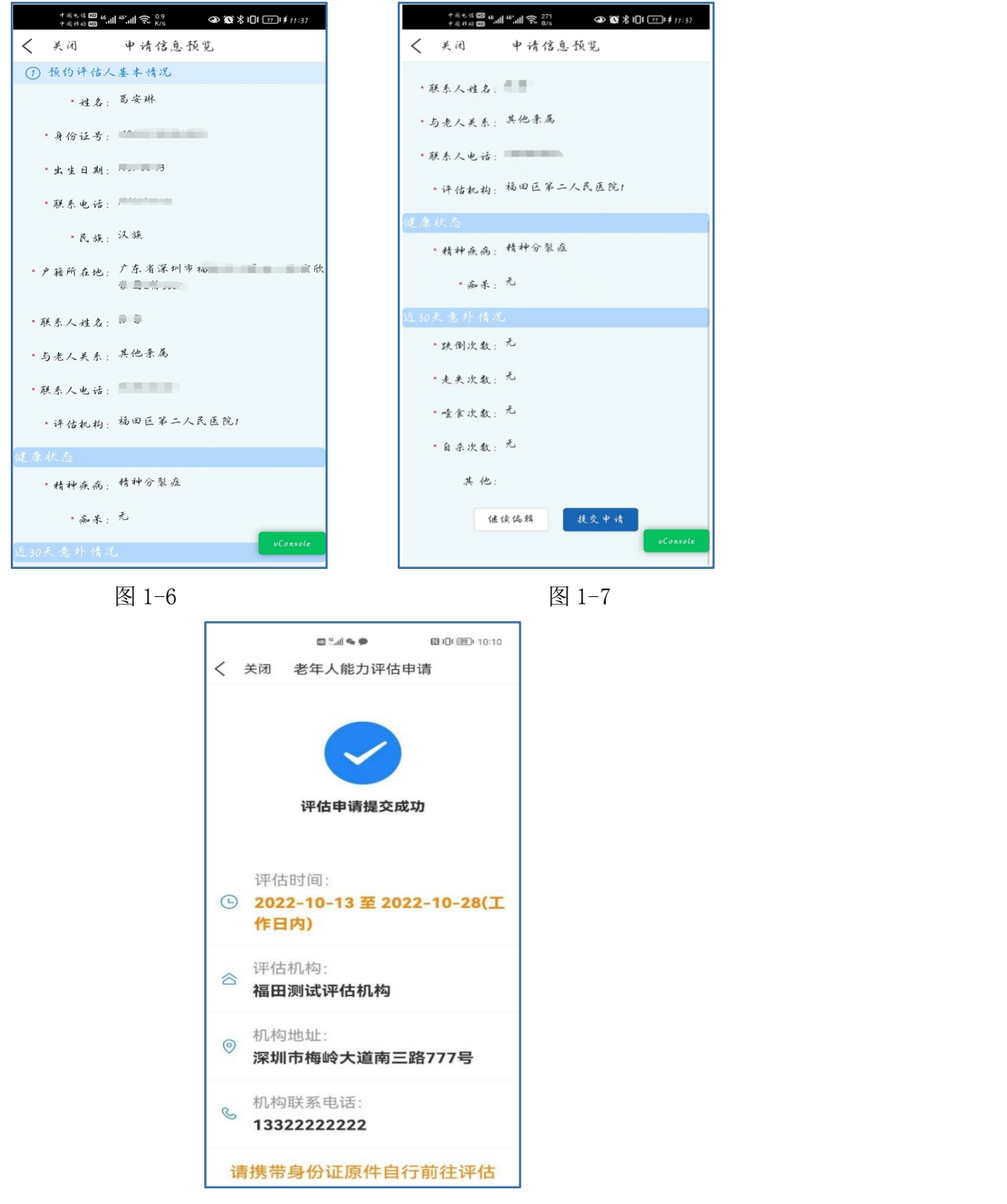

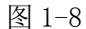

2.5.预约成功将出现待评估记录,请按照预约日期携带身份证 原件自行前往评估机构参加评估。如需变更评估机构或评估时间,请 在预约期限前点"取消申请"撤回申请,重新提交评估申请。

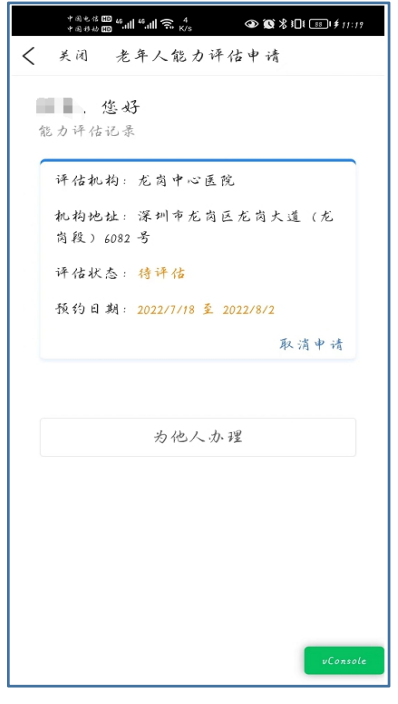

图 1-9

## 3.为他人办理流程

3.1 当前登录账号非申请人本人,可点击"为他人办理"协助 他人提交老年人能力评估申请。

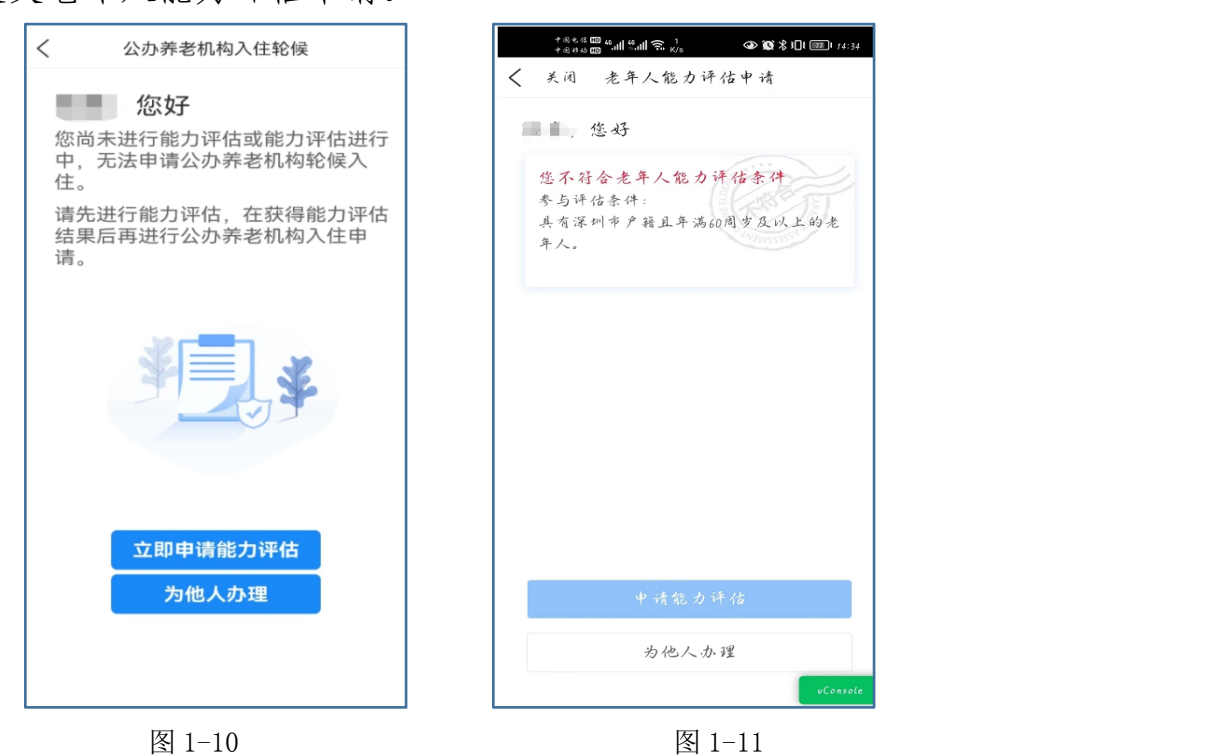

3.2 在"为他人办理"页面,填写实际参与老年人能力评估人

员的姓名和身份证号,点击"确认",系统将判定申请人信息是否符 合能力评估条件,如符合则跳转"能力评估须知"页面,后续步骤请 参考 2.3、2.4。

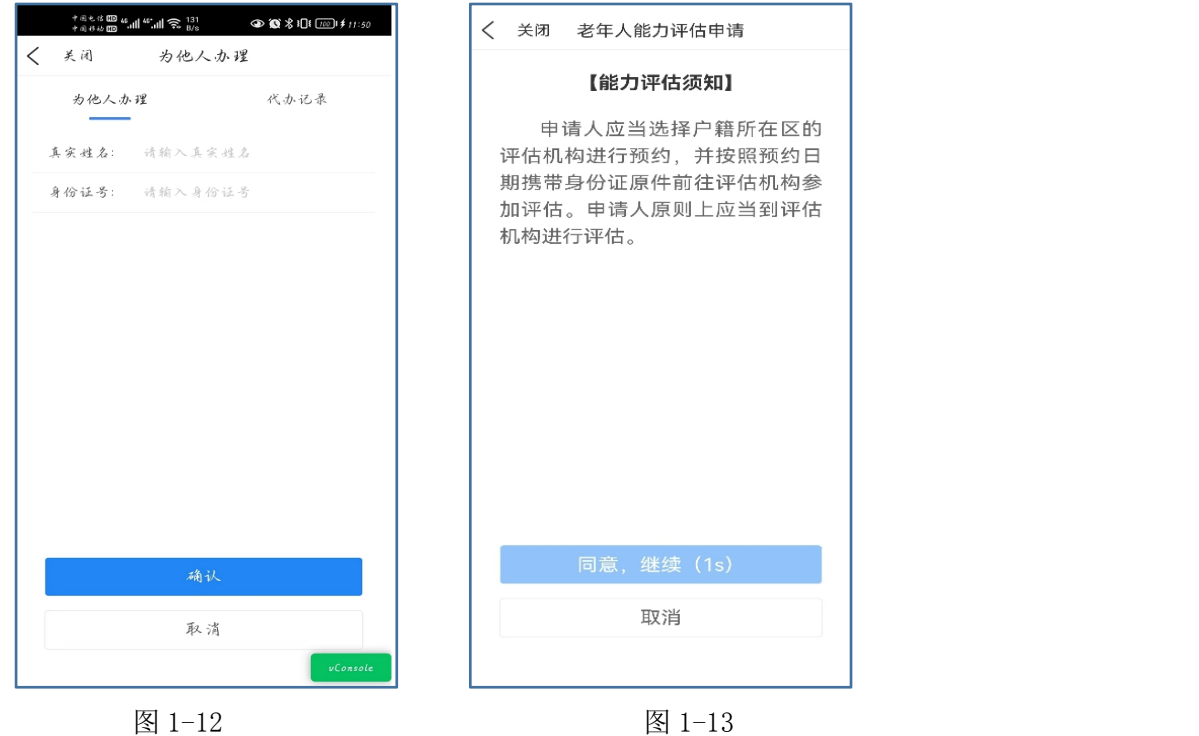

温馨提示:根据《深圳市公办养老机构入住评估轮候管理办法 (试行)》,一年内累计三次未按规定要求参加能力评估的,一年内不 得申请轮候入住养老机构。

二、查询老年人能力评估信息

1.当前登录账号为申请人本人,评估记录可在首页查看。

2. 当前登录账号为非申请人本人,点击"为他人办理",点击"代 办记录"栏目,可查看当前登录账号为他人代办的记录,其中待评估 中的记录如需取消,可点击"取消申请",已完成评估的记录可点击 该条评估记录查看详情。

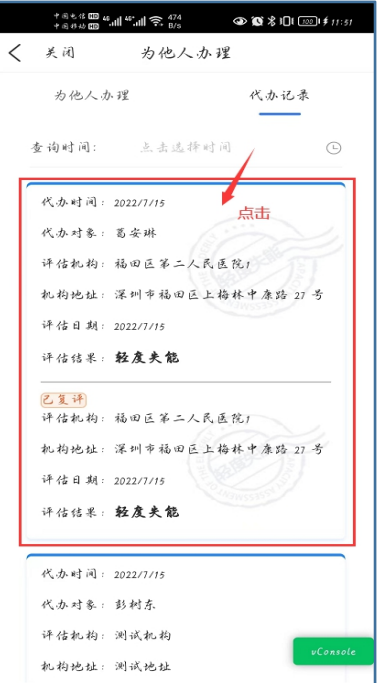

图 2-1

3.如申请人对评估结果有异议,需申请复评的,可点击评估结果, 跳转至评估详情页面,在详情页面点击"申请复评"。

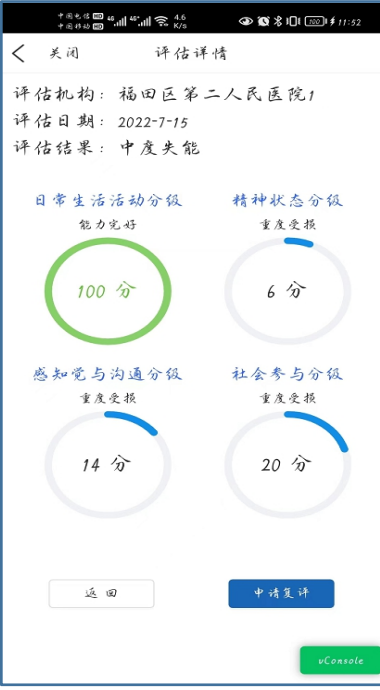

图 2-2